Marketing Service Center

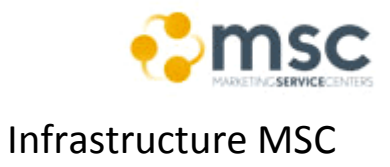

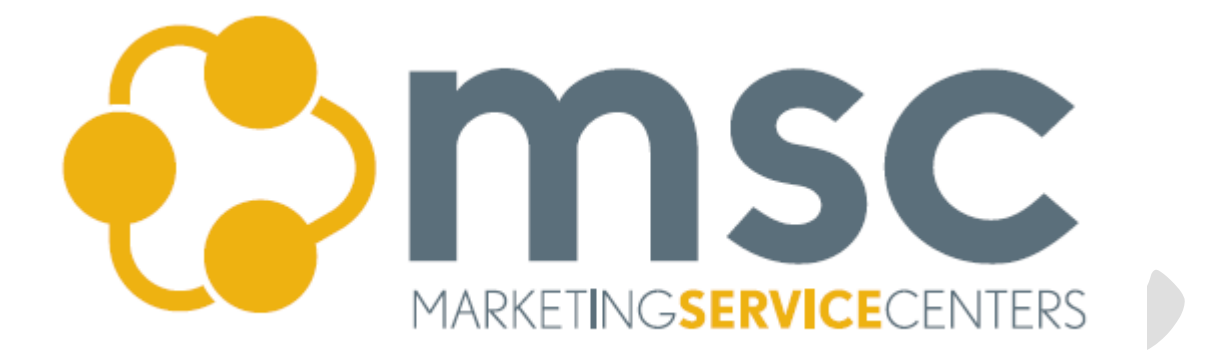

# **PubWiz Onboarding Guide**

Marketing Service Center

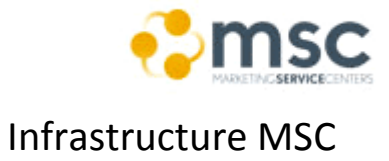

## MTTA: Website Production

[MTTA]

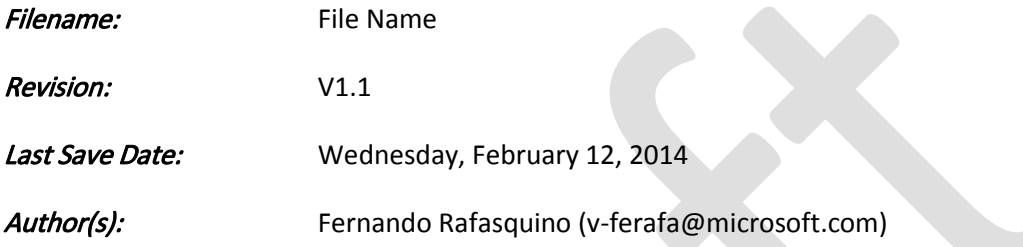

## **Marketing Service Center**

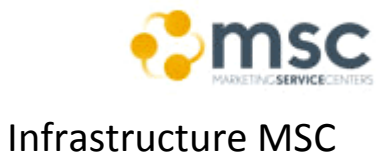

#### **Table of Contents**

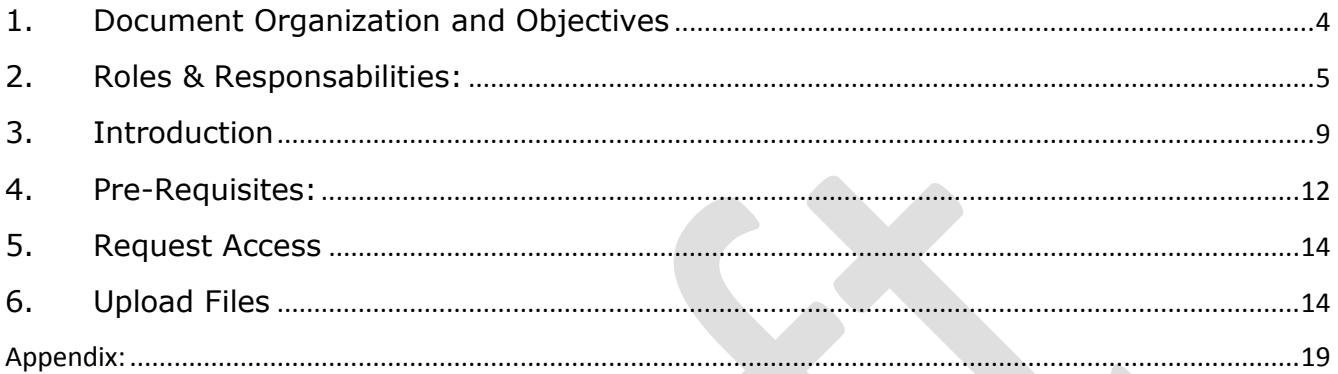

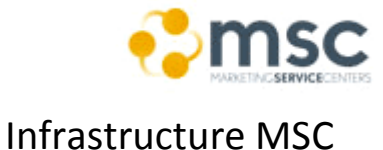

#### Marketing Service Center

#### <span id="page-3-0"></span>**1. Document Organization and Objectives**

The document is divided in 7 sections:

- **Document Organization and Objectives:** this section.
- **Roles & Responsabilities:** Roles in the factory
- **Introduction:** overview of tool and objective.
- **Pre-Requisites:** requirements.
- **Request Access:** steps required to achieve the permissions to perform the upload tasks with PubWiz.
- **Upload Files:** steps to upload and publish files with PubWIz.
- **Appendix:** Detailed information (document change history, reference documentation, etc.).

#### **a. Objectives:**

The current document illustrates the steps required to publish files into the MSCOM servers to be used on MS internet sites.

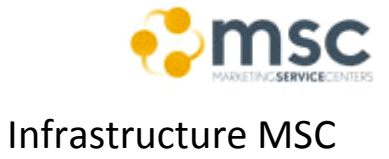

#### <span id="page-4-0"></span>**1) Roles & Responsabilities:**

i) (this section is dynamic and must be compoleted according the project own resourses, escalations paths and type of issues/bugs that can happen)

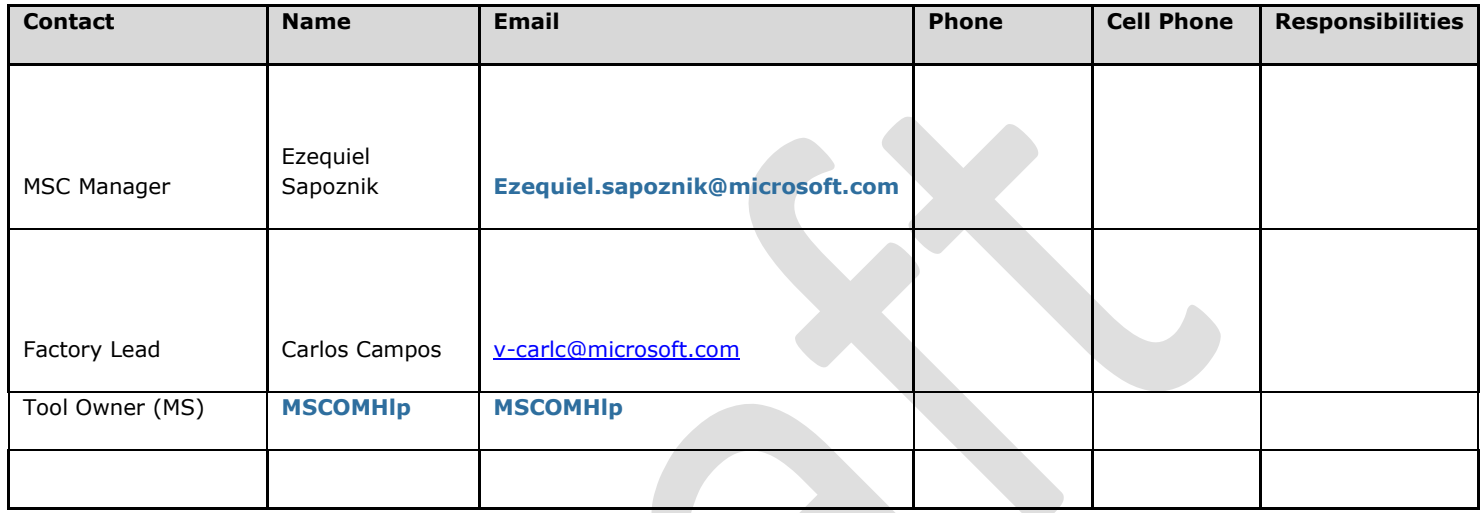

#### **a) Approvers**

- **Primary**: Gustavo Mendoza [\(v-gumend@microsoft.com\)](mailto:v-gumend@microsoft.com)
- **Secondary**: XXXX
- **b) Escalation Path (for issues during implementation):**

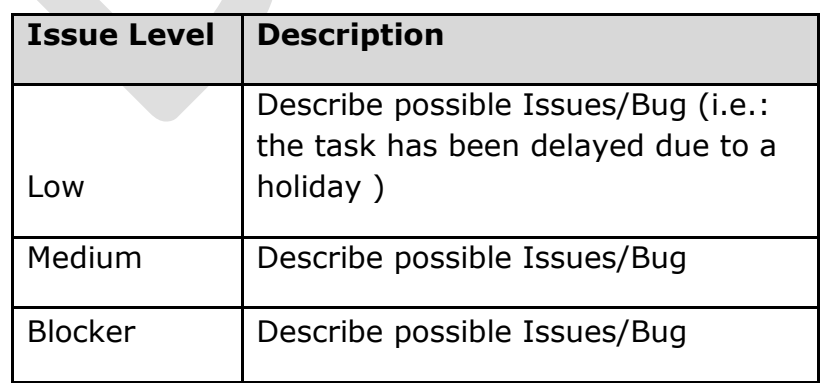

## Marketing Service Center

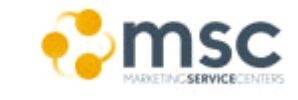

Infrastructure MSC

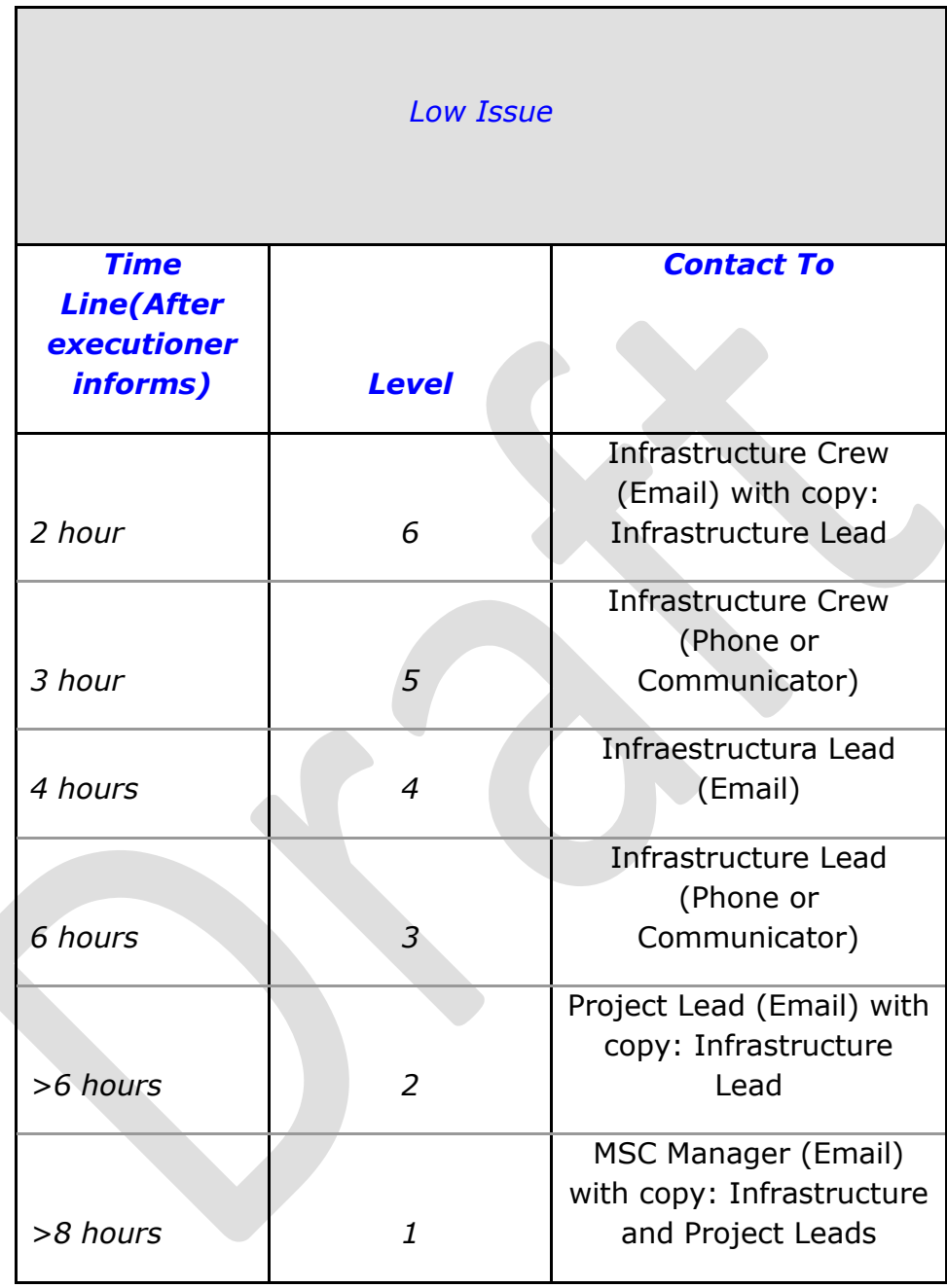

*Medium Issue*

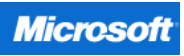

## Marketing Service Center

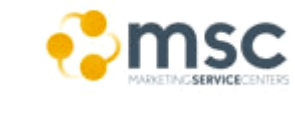

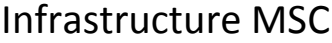

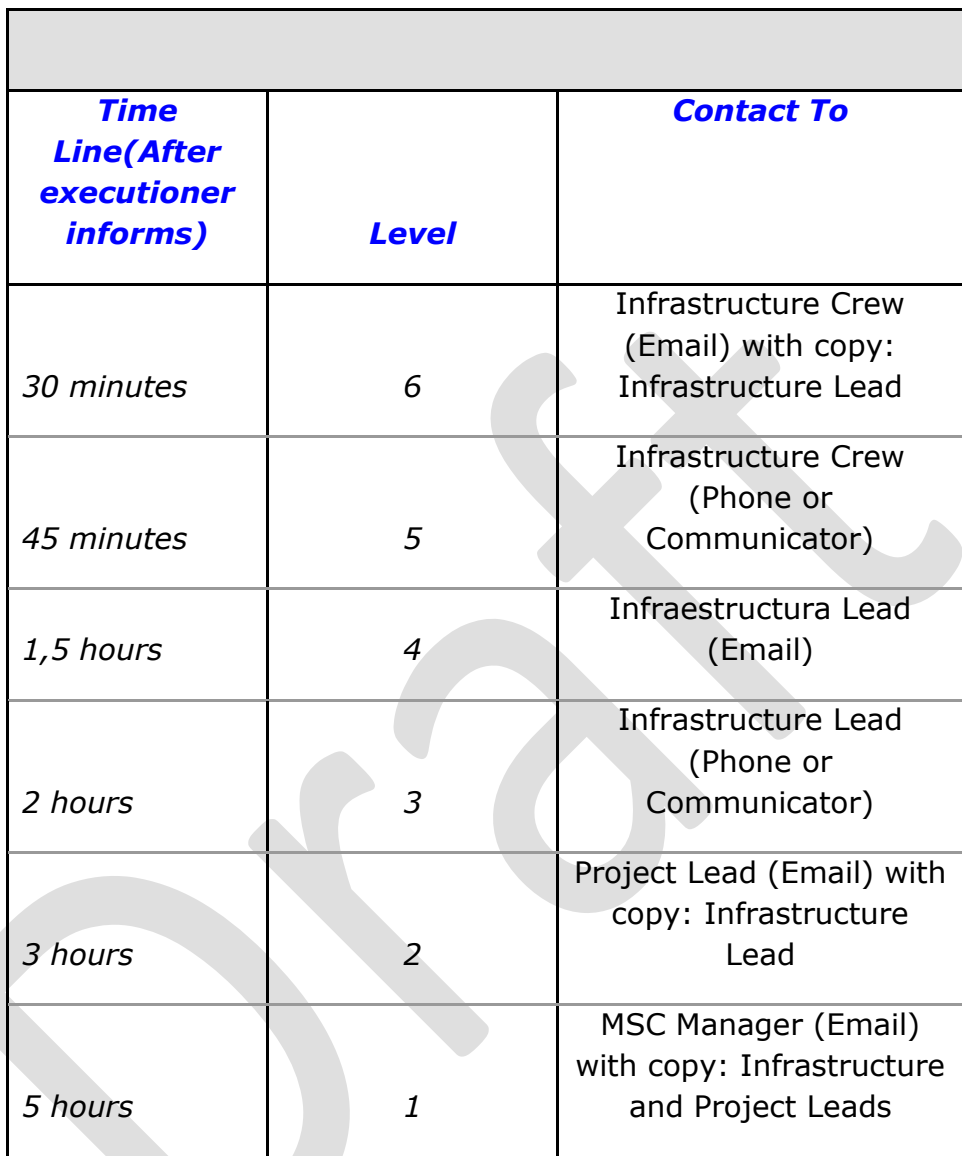

*Blocker Issue*

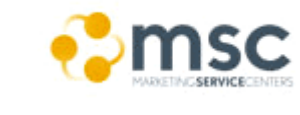

## Marketing Service Center

Infrastructure MSC

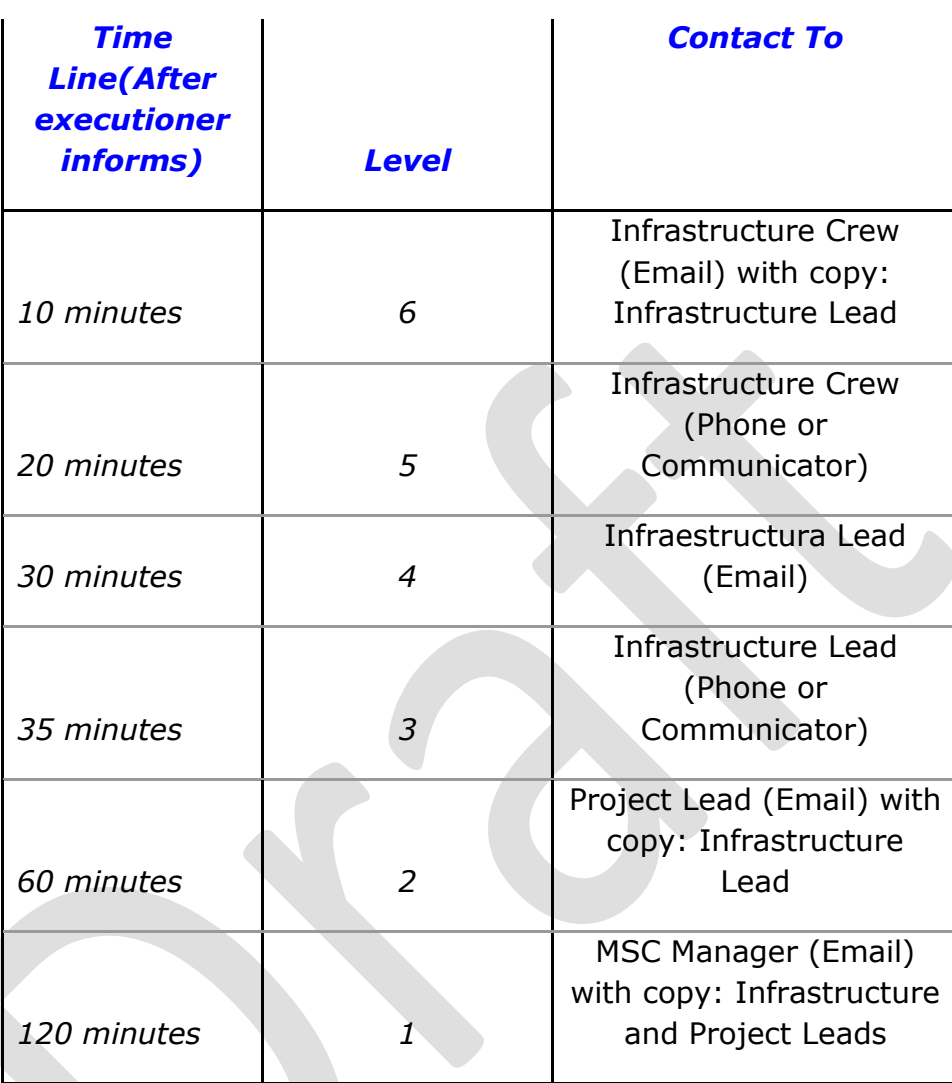

**Note: all the issues that aren't present in the document will be assigned as "Medium" Issue Level.**

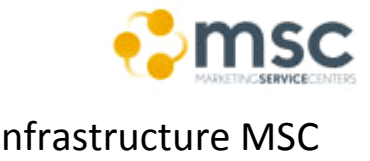

#### <span id="page-8-0"></span>**2. Introduction**

#### **a) Overview**

Pubwiz X replaces older publishing systems with a unified and more robust solution build on Microsoft technologies now available in the underlying operating systems.

#### **b) What does this mean for me?**

Pubwiz X provides:

- **Availability**: problems with one job will not affect completion of a second one, nor will route A interfere with route B
- **Robustness**: server and network failures will not impede publishing jobs from moving to the live site
- **Performance**: New OS technologies reduce the amount of data that must travel over the wire and simplify the underlying operations architecture.
- **Synchronization**: Ensuring that bits on all endpoints match the contents of the "golden" staging version
- **Scaleability**: The new version is designed to allow MSCOM Operations to dynamically add additional servers to deal with spikes in traffic, like that experienced during major product launches.
- **Simplicity**: Pubwiz X provides a client application that simplifies the process of defining a publishing job and either scheduling it for later publishing or immediately submitting it for processing.

#### **c) Technology**

Pubwiz X is built using .NET 2.0/3.0 and takes advantage of recent advances in the Windows Server operating systems. A major improvement is the use of Dynamic File System Replication (DFSR) to provide distribution of content changes the live sites at \*.microsoft.com. DFSR provides reliable copying of content between servers, dynamic compression to reduce the amount of physical bits that must be copied and the robust health monitoring needed to ensure that this service is running. Pubwiz X also uses proven Microsoft Message Queuing (MSMQ) technology to allow the distributed components to communicate in a reliable and secure manner.

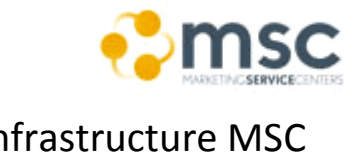

#### **d) Architecture**

Pubwiz X has been redesigned from top to bottom. The overriding design theme of Pubwiz X is to copy bits to the live servers, everything else is secondary. The technologies described above are one part of this new architecture, the other is the aesthetic of all non-copying functions (like status, control, security) are logically and physically separated from the main copy path. In addition, the Pubwiz X team has designed a system that allows MSCOM Operators to add new servers or worker processes to the running system without rebooting or stopping ongoing processing.

Pubwiz X is explicitly designed to be First-In-First-Out (FIFO), this ensures that publishing jobs are started in the order received. A design feature lets operators accomplish emergency publishing where MSCOM is required to prop content out-of-order without interrupting the normal execution of the queue.

Another feature ensures that each publish route (www.microsoft.com vs. msdn.microsoft.com) is fully independent from each other. The worker processes that handle each job are specific to that job's route and do not attempt to process jobs targeting different destinations.

#### **e) Routes**

The addition of DFSR changes allows MSCOM to dramatically simplify route structure and reduce the number of servers a file must pass through to arrive at the live servers. Standard Pubwiz Route

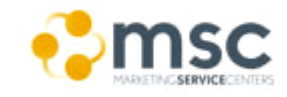

#### Marketing Service Center

## Infrastructure MSC

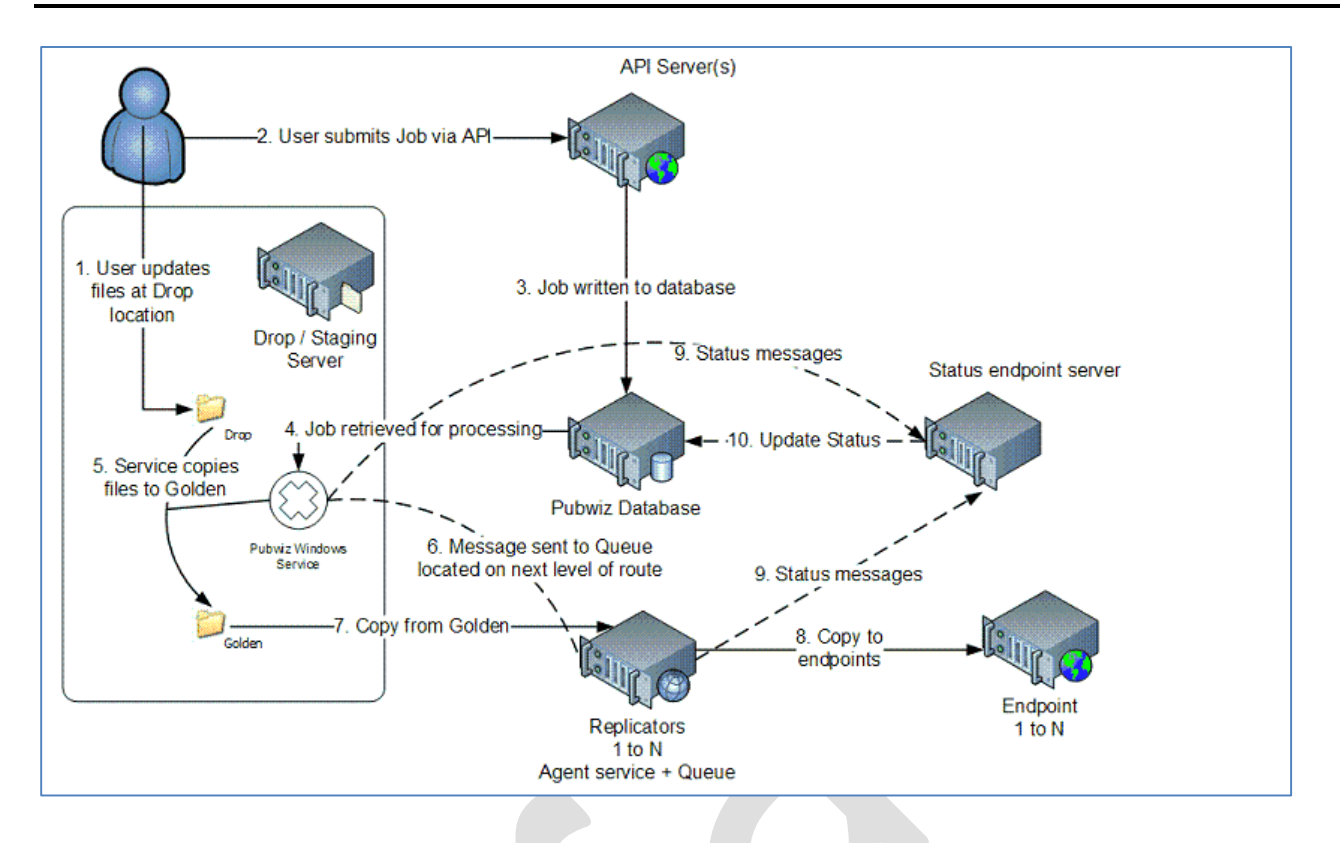

The standard Pubwiz routes (above) will continue to be supported in Pubwiz X. They will take advantage of MSMQ for communications and a rewritten copying mechanism that more efficiently completes a job. DFSR Pubwiz Route

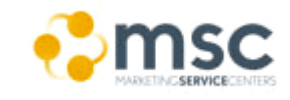

### Marketing Service Center **Infrastructure MSC**

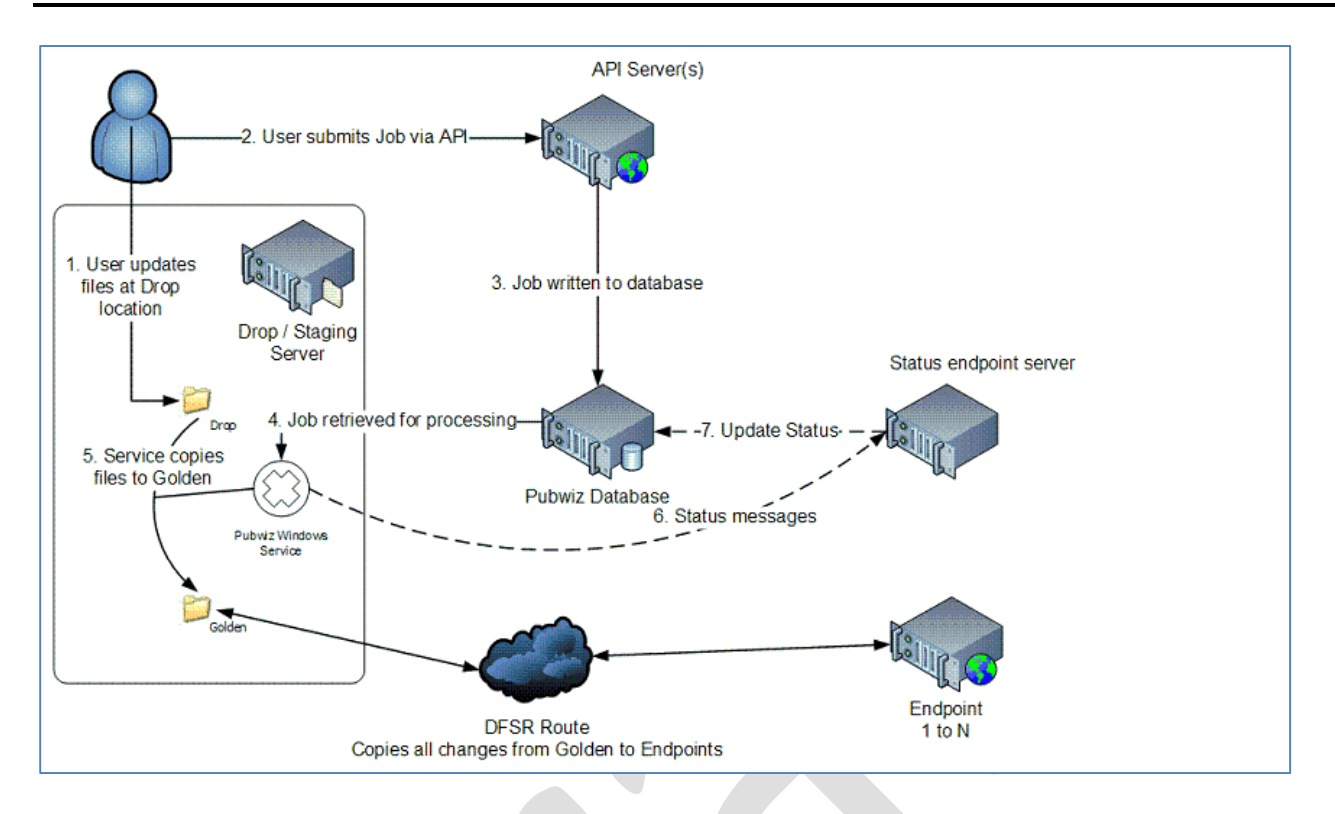

Adding DFSR to the mix reduces the need for Pubwiz to manage multiple server copy jobs and reduces the amount of status messages necessary to complete a job. DFSR also automatically makes use of a dynamic compression feature to reduce the number of bits it must actually copy. Because DFSR is part of the operating system, it can safely copy only those physical disk blocks that actually changes rather than the entire file.

#### <span id="page-11-0"></span>**3. Pre-Requisites:**

In order to perform the steps of the following chapters you will need to fulfill the following requirements:

- MS Alias
- Connected into the MS cornet (Ras or Direct Access).
- User should be member of the MS Security group security group "**ESXL\_MMS\_Server\_RW"** (described on Request Access section).

#### Marketing Service Center **Infrastructure MSC**

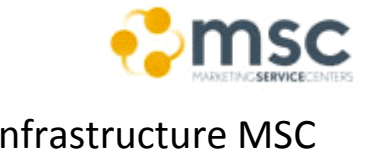

- .NET Framework 2.0 or above installed.
- PubWiz Installed (**<http://mscomapps/clickonce/pubwizxclient/publish.htm>**)
- Read the [Multimedia Policies](http://infoweb2007/MSCOM/before_start/technologies/Pages/wm.aspx#policy) (see related documents).
- Read File Restriction Document (see related downlaods)

#### **a) Required Resources**

To successfully publish files and/or folders, the logged in user must have **WRITE** permission to the source directory on the appropriate staging server.

#### **b) Setting Up and Running the Pubwiz X Clien**

#### **c) Setup**

The Pubwiz X Client application is a Microsoft ClickOnce application. The initial setup is accessed from a web page located on the MSCOMApps cluster.

#### **<http://mscomapps/clickonce/pubwizxclient/publish.htm>**

To install the application, a user must:

- Have administrative rights to the client computer
- Have .NET 2.0 or later installed already

#### **d) Running**

You may launch the Pubwiz X client from your Start Menu link or from the page above. Each time the application launches, it will validate your currently installed version against the server version. If MSCOM has released an update version, it will be automatically downloaded and installed. The latest version will launch automatically after the installation completes.

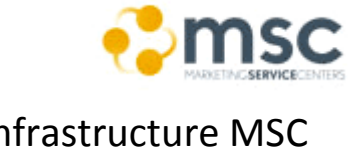

#### <span id="page-13-0"></span>**4. Request Access**

#### **a) Add User into the Security Group:**

- i. **Description:** the following steps describe the steps required to be added into the security group "**ESXL\_MMS\_Server\_RW**".
- ii. **Steps:**
	- 1. Go to the FIM Site: **[https://idweb/identitymanagement/aspx/groups/AllGr](https://idweb/identitymanagement/aspx/groups/AllGroups.aspx) [oups.aspx](https://idweb/identitymanagement/aspx/groups/AllGroups.aspx)**
	- 2. Insert the value "**ESXL\_MMS\_Server\_RW**" into the "search for" field.
	- 3. Click on the search button.
	- 4. Once the group is displayed check the same and make click on the "JOIN" button (this will send the request to Claudia Monteiro who will add you into the group).

#### <span id="page-13-1"></span>**5. Upload Files**

The process to publish files by Pubwiz is componed on two steps:

- Upload Files into the server dropshare (with windows file browser).
- Publish files in servers with Pubwiz (With pubwiz to be able to call those files by the aplications).

#### **1. Basic Publishing:**

- i. **Description:** Steps described to perform the publish of a single folder and files inside it.
- ii. **Steps:**
	- 1. Launch the application from your Start Menu link.

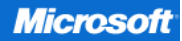

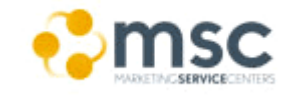

#### $\frac{1}{25}$  $\bigcirc$  Help Select Files and Folders Show Status and Jobs 多合· - Browse second level folders - J Dypass file extension restrictions - 2 Go X Stop Address Name Size (KB) Type Date modified Job Details Job Info Publish V Aways publish contents of sub-folders Add X Delete Clear Action AddReplace  $\sigma$  . Size (KB) Type Date modified Path Ready

2. Select the Pubwiz route you wish to use (i.e.: for CSP PPE use "cspauthoring-ppe" channel and folder

"..\library\Shared\_Code\Templates\Master\SiteFolder\" to upload a custom master page for a site).

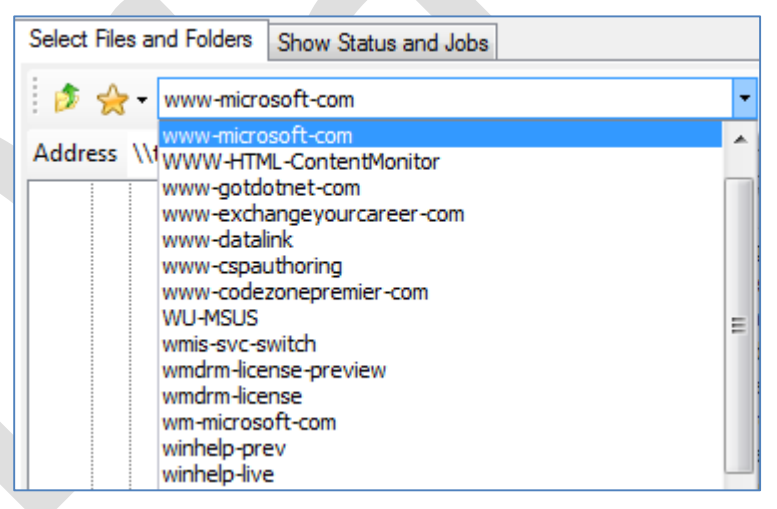

#### **Notes**:

• The Pubwiz X Client will only display routes that MSCOM has designated as appropriate for ad-hoc publishing. Not all routes will be visible because some routes are reserved for the use of particular tools and services (e.g. download routes are only accessible via the Download Management Tool).

Although a large number of routes are displayed in the

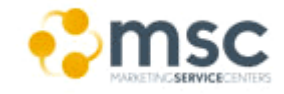

list, visibility in the route list does not imply that any particular user has access to the drop share displayed OR has any permission to files and folders on a route.

- If the site page doesn't exists on the rute create the same by windows file broser using the "Address" field displayed for that channel.
- 3. Go to the Windows File Browser and insert the URL of the link displayed on the "Address" field.

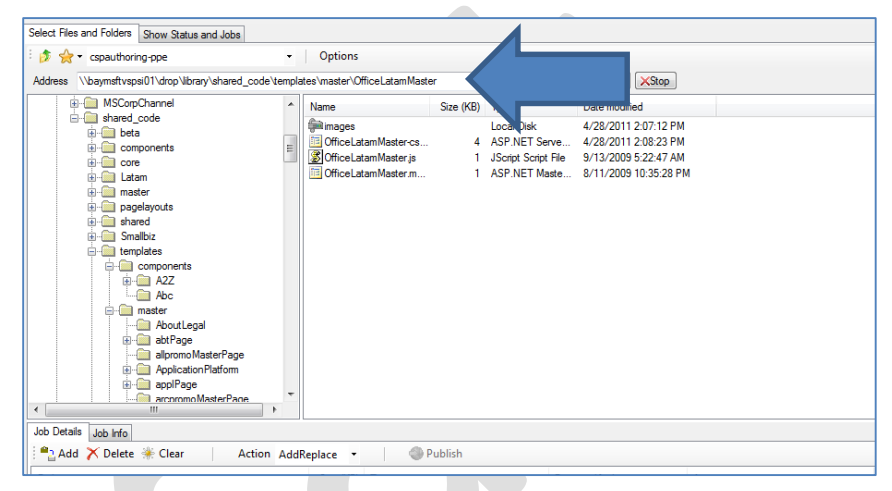

4. Copy the master page files.

Note: for a Master page you need to call the folder that contains the files with the same name as the master page due that from CSP the same will be recognized by the folder name.

- 5. Go back to pubwiz and select the uploaded files from the right panel.
- 6. Click on Publish.

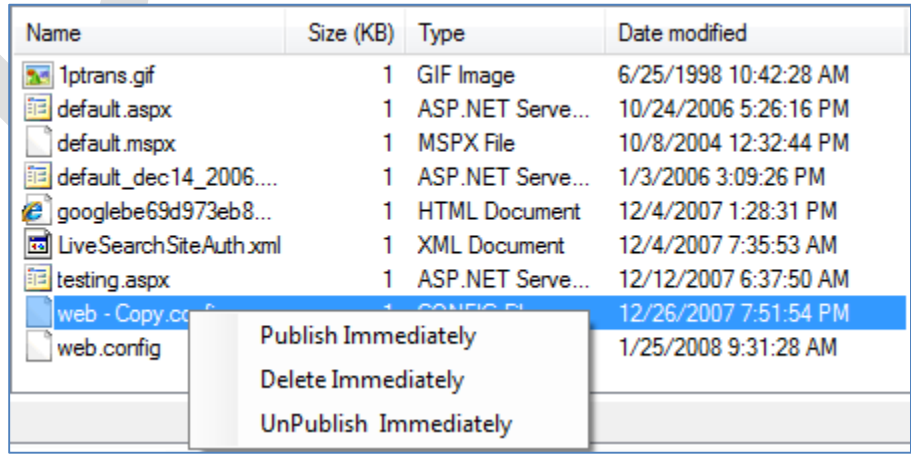

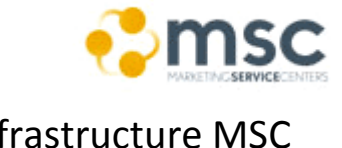

#### Notes:

- The first time you publish files through the Pubwiz X client, you will be asked to confirm your requested action. This prompt can be suppressed by checking the "Don't ask me again" checkbox. Thereafter, once you select an action, the request is immediately sent to the Pubwiz X service for processing.
- Possible Actions:
	- o **Publish**: Copy the selected files and/or folders to the live site. Pubwiz will analyze the selected files and either add or replace files to the route's endpoints.
	- o **Delete**: Removes the selected files and folders from the staging server and all of the route's endpoints.
	- o **Unpublish**: Removes the selected files and folders from all of the route's endpoints, but leaves the files on the drop / staging server.
- 7. A pop-up will show the ID of the publish process, you can search for its status from the "Shown Status and Jobs" tab by filtering by the channel.

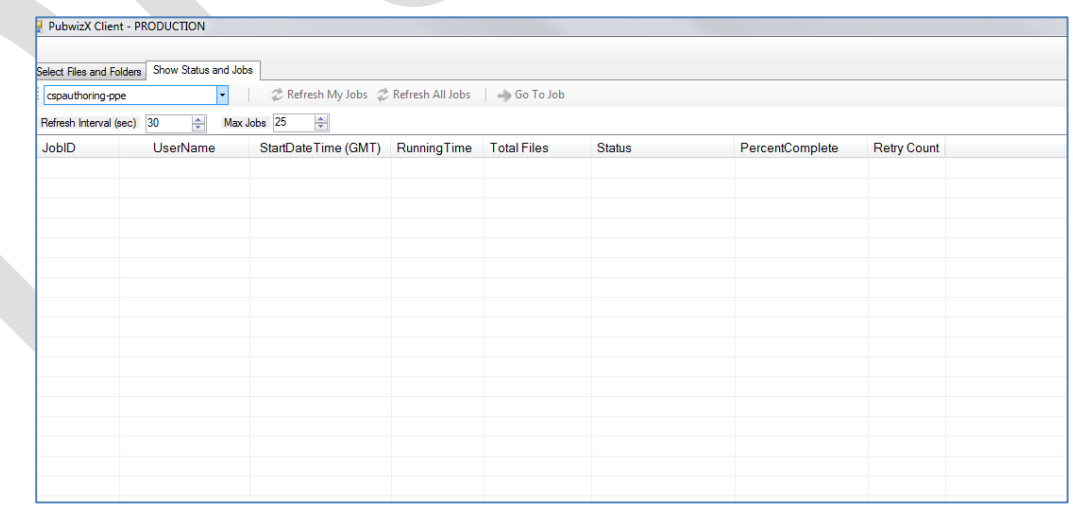

**b) Publishing Multiple folder:**

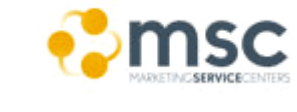

- i. **Description:** Steps described to publish of multiple folders and files inside it.
- ii. **Steps:**
	- 1. Navigate to the channel.
	- 2. Add the folders by selecting the same and making click on the "Add" button (this will add the items to the list below).

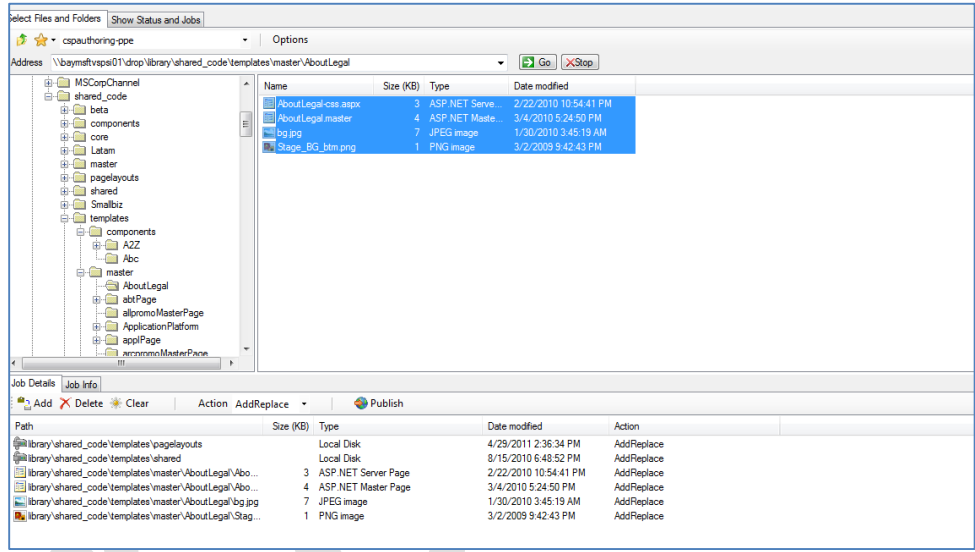

3. Click on the action that you want to perform.

#### **2. Example – Upload Pictures to MSCOM to be used on Emails**

The following steps show the necessary tasks to upload a Picture into MSCOM in order to call it from a HTML Email:

#### **a) Upload Pictures:**

- i. **Steps:**
	- 1. Go to the URL \\wwwstaging\drop\mscorp\worldwide\latam.
	- 2. Create a folder for your Pictures with the taxonomy "Envios" (if exist avoid the creation).
	- 3. Navigate inside "Envios" Folder.
	- 4. Create the folder with the following taxonomy "CountryCode\_CampaignName (or site name)\_Date (mmddyyyy)"

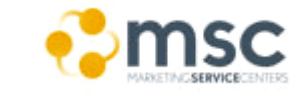

- 5. Navigate to the created folder and upload the pictores on it.
- 6. Open the tool PubWiz.
- 7. Select the channel "www-microsoft-com".
- 8. Open the folder "mscorp\worldwide\latam".
- 9. Select the folder created.
- 10.In the right panel select the files.
- 11.Right click and select "Publish INmediatly".

#### **3. Restrictions**

 Not all publishing routes are available within the Pubwiz X client. Some routes are specifically designated as API only routes and will not be visible within the Pubwiz X client interface.

If you do not see a route that you expect to be available within the Pubwiz X client, contact MSCOMHlp.

 All Pubwiz routes maintain a white list of allowed file types. MSCOM system engineers in collaboration with MSCOM Portal and Platform developers determine the supported file types for each web site maintained by MSCOM. Requests to add files must be made to **[MSCOMHlp](mailto:mscomhlp?subject=[Add%20File%20Type%20Request][Pubwiz]Route%20=%20)** with a subject of [Add File Type Request][Pubwiz]Route = <route name>. The MSCOM System Engineer responsible for the route will make a final determination on whether to allow the file type or not. All applicable MSCOM and Microsoft policies must be adhered to.

#### <span id="page-18-0"></span>**Appendix:**

#### **a. Document Change History**

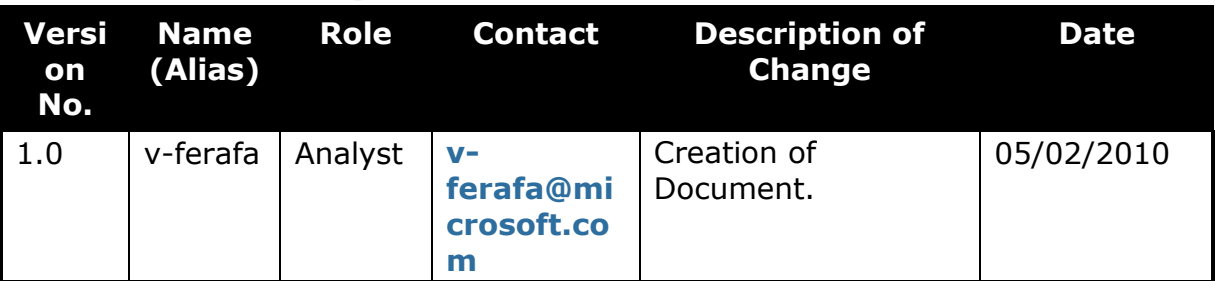

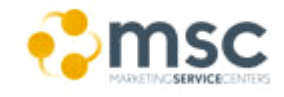

Infrastructure MSC

## Marketing Service Center

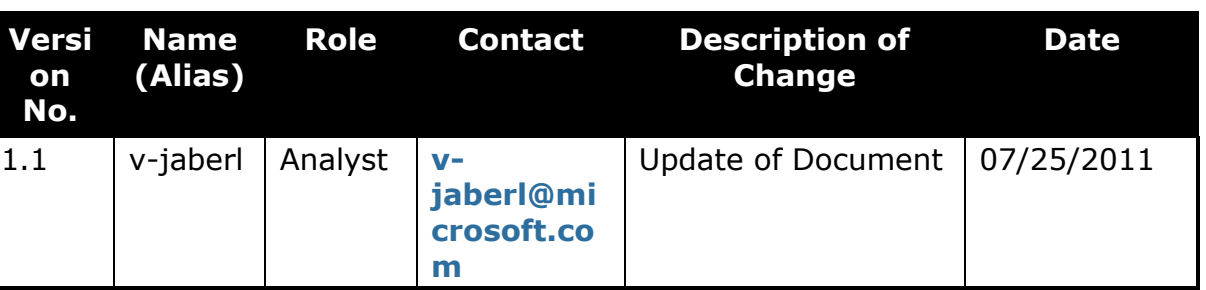

#### **b. Review and Sign-off**

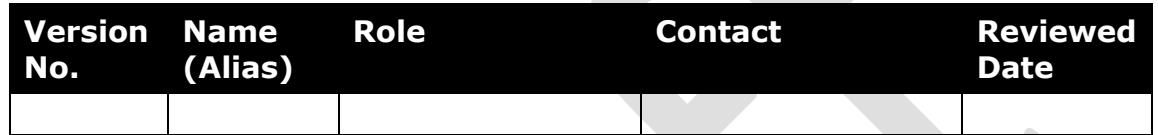

#### **a. Glossary/Definitions**

Below is a list of common terms and their definitions that are used throughout this document:

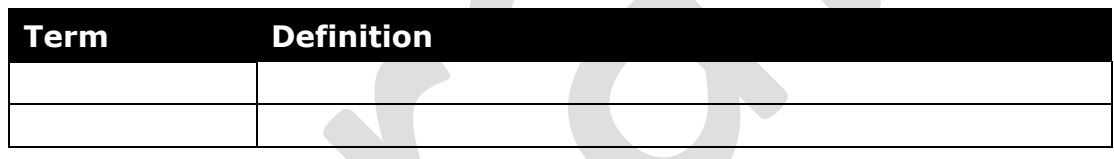

### **b. Related Documents/References**

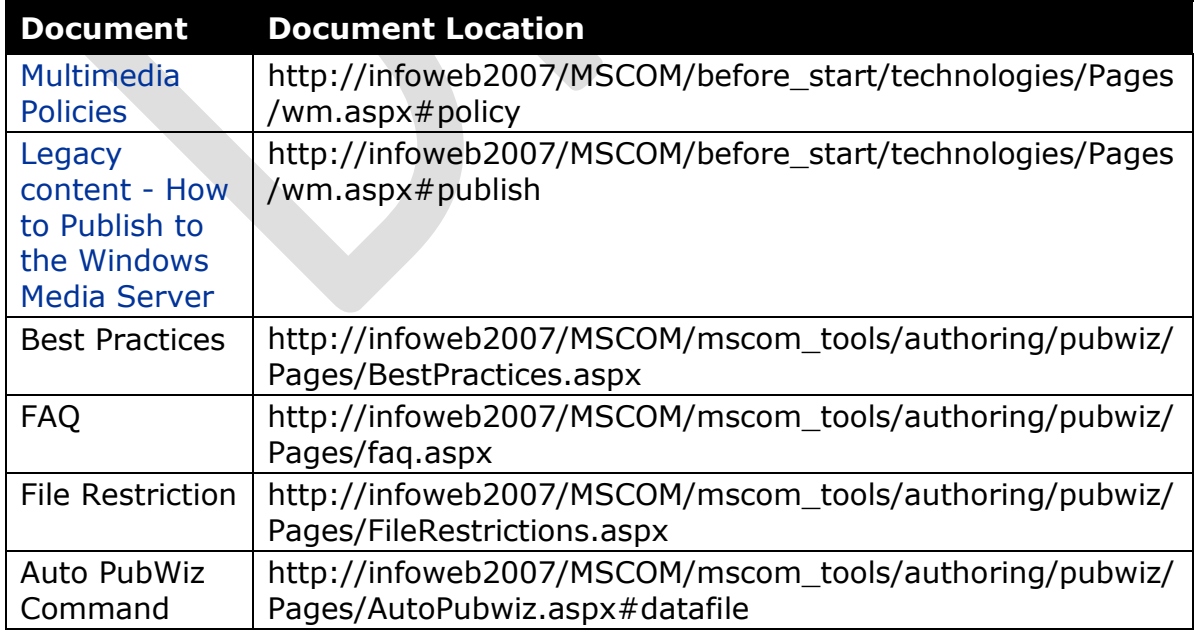

## Marketing Service Center

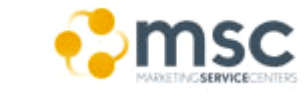

## Infrastructure MSC

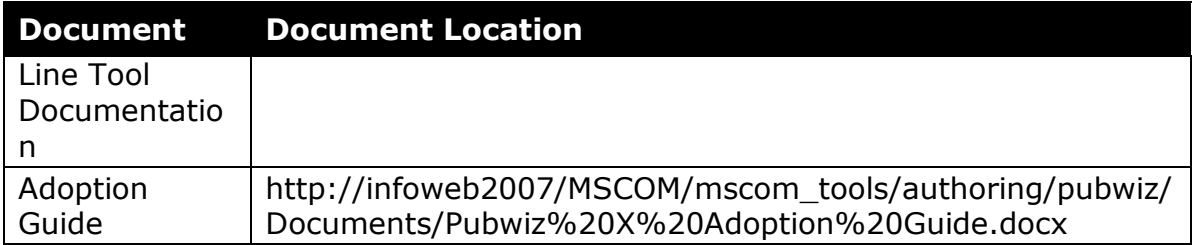